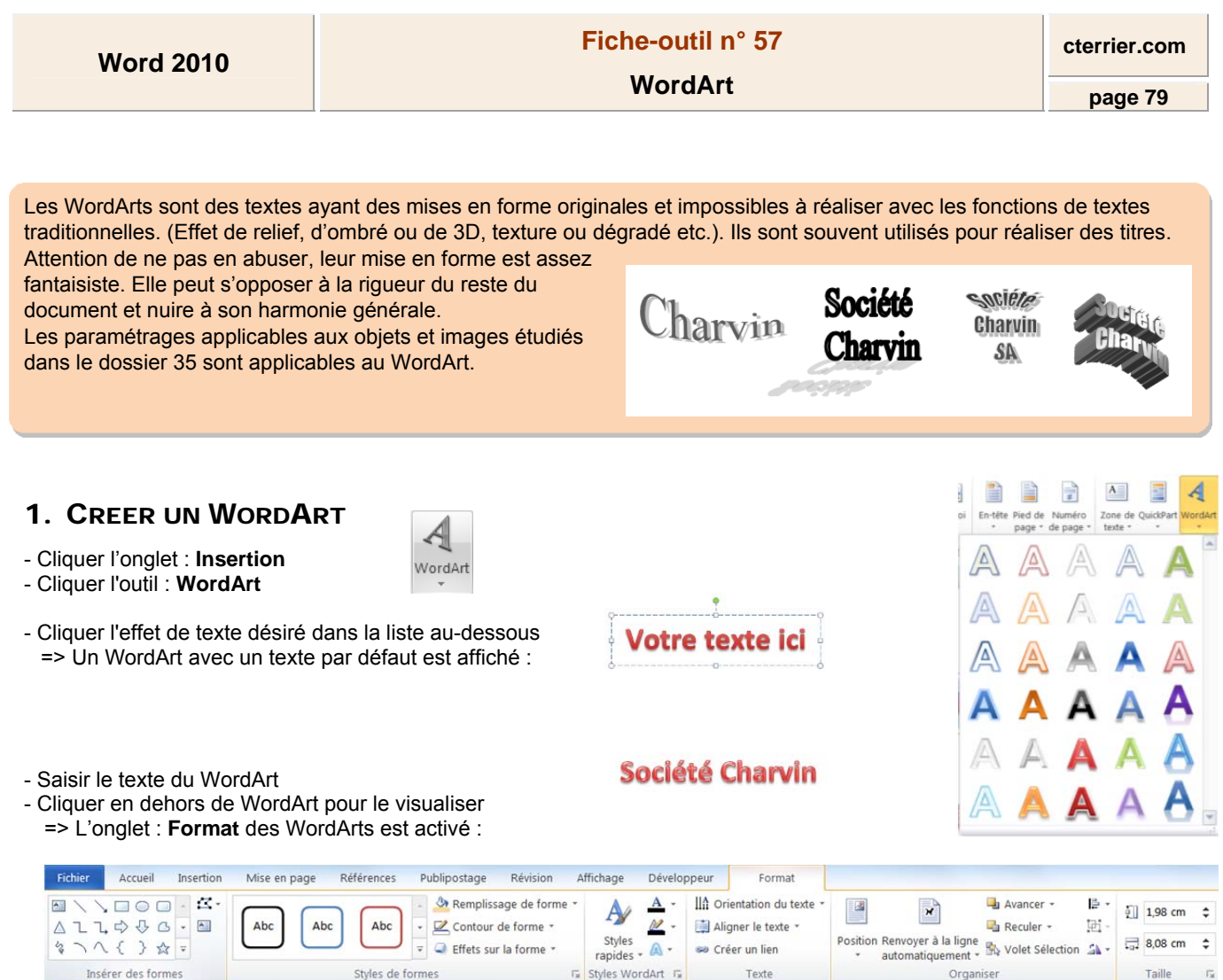

## 2. ACTIVER LE WORDART

- Double-cliquer le WordArt

## 3. MODIFIER LE TEXTE

- Cliquer dans le WordArt et réaliser les modifications désirées

## 4. MODIFIER LA MISE EN FORME DU TEXTE

- Cliquer le WordArt, puis sélectionner dans la zone : **Styles WordArt** la mise en forme prédéfinie désirée

Ou

- Cliquer les outils de personnalisation du texte et réaliser les paramétrages désirés

## 5. MODIFIER LA MISE EN FORME DE L'ARRIERE-PLAN

- Cliquer le WordArt, puis sélectionner dans la zone : Styles de formes la mise en forme prédéfinie désirée

Ou

- Cliquer les outils de personnalisation de forme et réaliser les paramétrages désirés

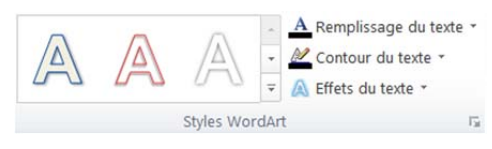

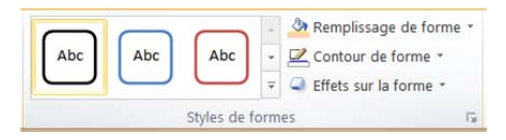

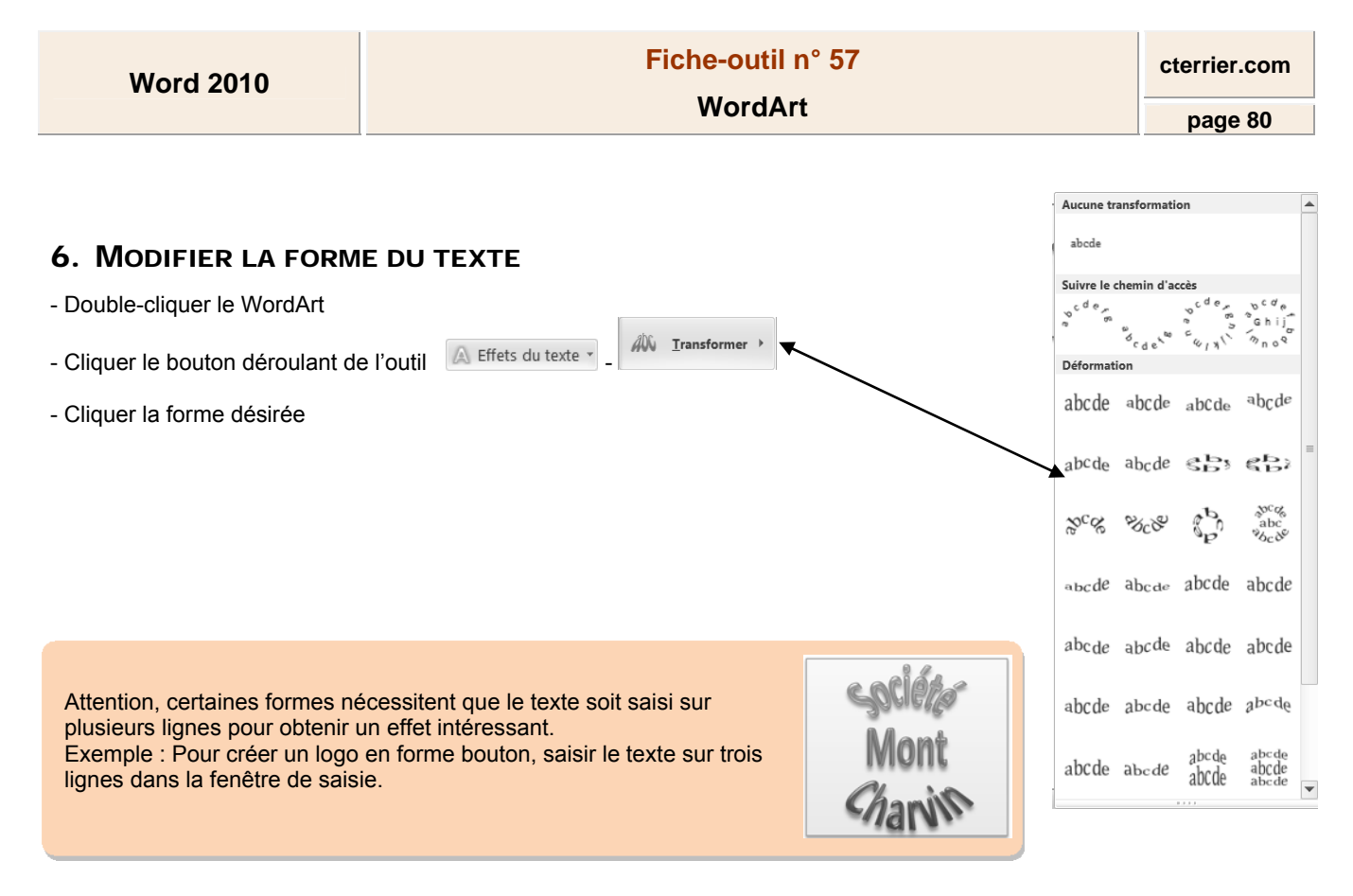

7. TAILLE, ROTATION ET FORME

**Bouton de tailles Bouton de forme Bouton de rotation**  Le WordArt affiche un certain nombre de boutons qui permettent de paramétrer la taille, la rotation et la forme. (√ - Pour modifier la forme ou la taille, cliquer-glisser le bouton correspondant Prédéfini j, Ombre Î, 8. PARAMETRER UN EFFET D'OMBRE OU 3D Réflexion í. - Double-cliquer le WordArt - Cliquer le bouton déroulant de l'outil : **Effet du texte** ou **Effet sur la forme** Lumière þ, - Paramétrer les effets désirés sur le texte ou sur la forme Sordures a ï **Biseau** -1 **Rotation 3D** 瑾  $\mathbf{R}$ 9. POSITION ET HABILLAGE Positio en - Double-cliquer le WordArt Aligné sur le te - Cliquer l'outil : **Renvoyer à la ligne automatiquement**, puis sélectionner l'option désirée **M** Carré Rapproche **RE** Autravers Haut et bas Derrière le texte Deyant le texte M Modifier les points de l'habillage Autres options de disposition..